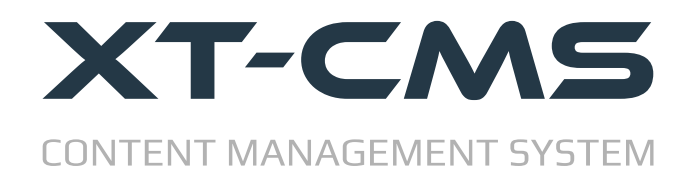

# **XT-CMS INSTALL GUIDE**

#### **Requirements**

XT-CMS runs on PHP so the host/server it is intended to be run on requires a version of PHP 5.x or higher. A fresh install requires approximately 12mb of file space but of course more space is needed for your page template files, content and images etc.

This guide breaks the installation process down into 5 easy steps as listed below.

- **1. [Upload Files & Set File Permissions](#page-1-0)**
- **2. [Config File](#page-2-0)**
- **3. [Admin Login & Configure Settings](#page-3-0)**
- **4. [Main Index File](#page-4-0)**
- **5. [Upload License File](#page-5-0)**

There is also a **Troubleshooting section** which covers some of the common problems that might arise when installing the CMS.

## <span id="page-1-0"></span>**Step 1: Upload Files & Set File Permissions**

After downloading and extracting the CMS files on your computer you'll need to use an ftp client to upload the files to your host/server. If you have a hosting control panel with a file manager you can also use that to upload your files although an ftp client is usually more convenient to work with in the long run.

You can upload the CMS files straight into the root directory of your website or into a sub directory. The latter is usually recommended as it will keep all the CMS files from getting mixed up with any other files and folders in your websites root directory.

### **Set File Permissions**

After uploading is complete, the following directories need to have write access...

backup cache data images themes

You can set file permissions using your ftp client or by using a file manager in your hosting control panel. Setting permisions to 777 will work for all cases. If your host/server allows scripts to write files into directories with lower permissions such as 755 or 775 you can choose to set permissions to one of these instead.

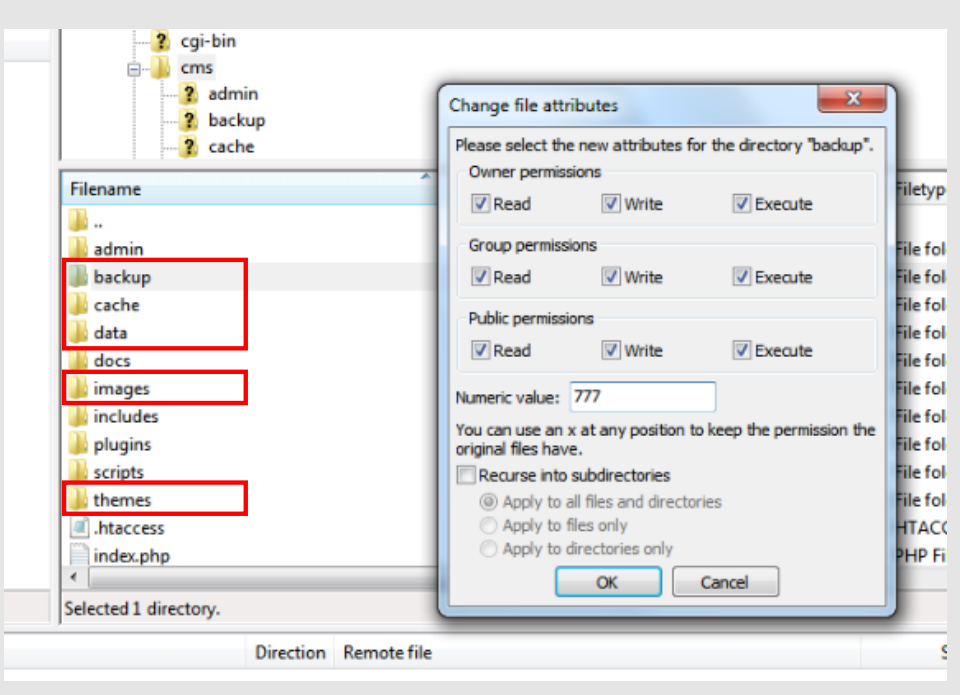

The directories outlined in red need to be given write permissions

**!**

If your ftp client gives an error like "CHMOD command not understood" it may be your website is on a windows based server that doesn't support the CHMOD command. In this case and if available you can use the file manager in your hosting control panel to change file permissions.

### <span id="page-2-0"></span>**Step 2: Config File**

The CMS config file can be found in the scripts folder: *scripts/config.php*

Here you need to set the **cms** protocol setting to either *http://* which is the default setting, or *https://* if you have a secure cert setup on your website. Make sure this is set to match your website before proceeding to the next step.

The *config.php* also allows you to activate friendly urls and other settings. But for now to get up and running we only need to set the **cms\_protocol** setting.

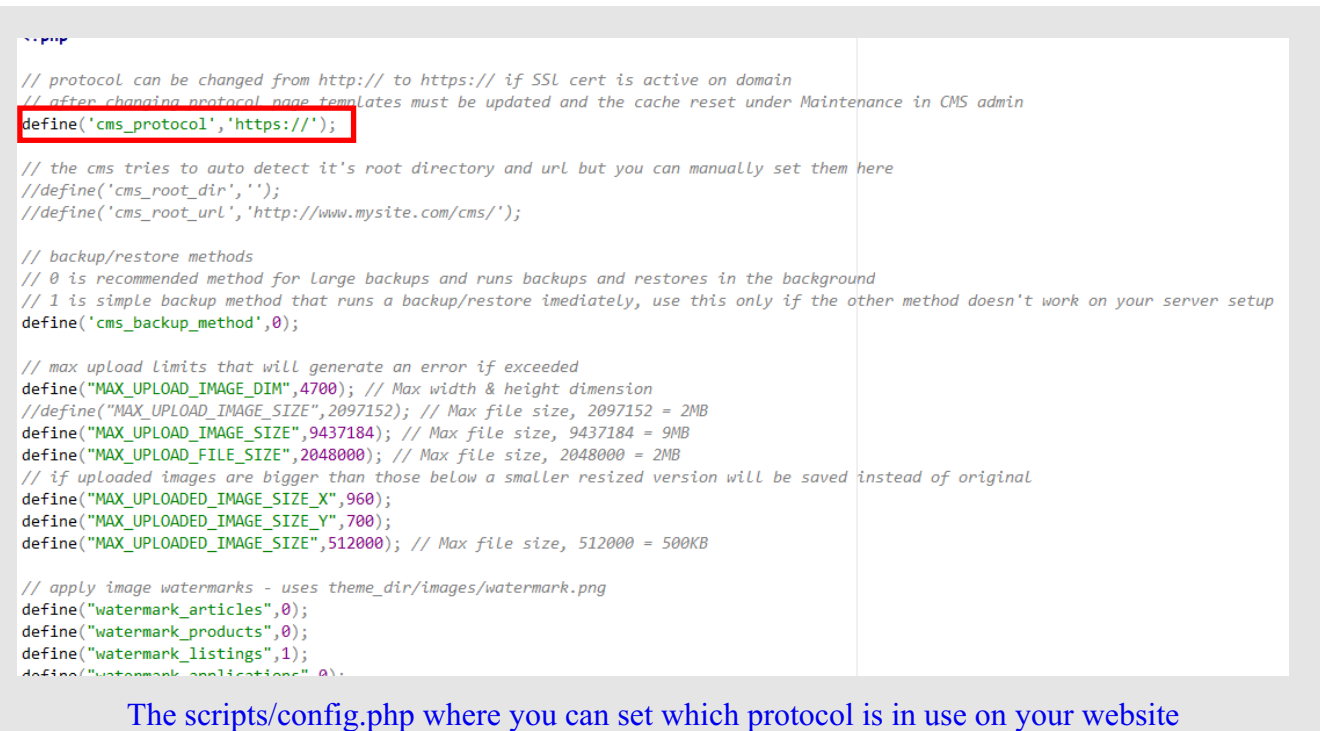

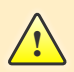

The **cms** root dir and **cms** root url settings can also be set manually if the CMS has trouble auto-detecting the correct path and URL for your setup. To set these manually you need to uncomment the line(s) by removing the slashes // at the begining of the line.

## <span id="page-3-0"></span>**Step 3: Admin Login & Configure Settings**

In your browser go to the admin page for the cms. eg. *http://www.mywebsite.com/cms/admin/*

You should see the admin login page as in the picture. Use the default login details below...

Username: admin Password: admin

**!**

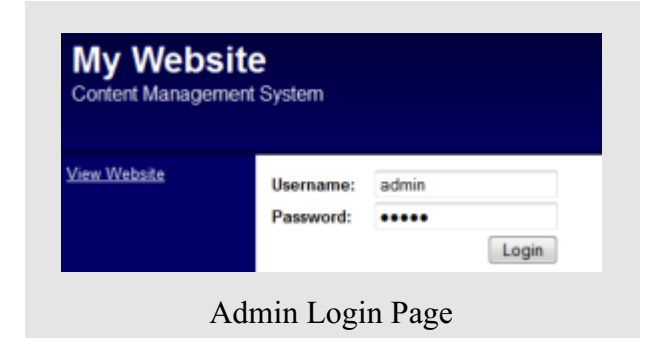

If you see an error message or can't login when you visit the admin page please read the [troubleshooting section](#page-6-0) below.

Once logged in use the menu to go to the Configuration page which is under Advanced.

For now you only need to be concerned with the settings under Website Configuration, which are...

**Website Name:** This can be anything you like, whatever your website is called.

**CMS URL:** This setting is critical for the cms to run correctly, the cms uses this URL when generating file referances and links. It must point to the location of the main index file for the cms. See [step 4: main index file](#page-4-0)

Website URL: The cms uses this URL when referring to your website in emails etc. Typically it should be set to your websites home page eg. http://www.mywebsite.com/

**Website Email:** Any emails sent by the cms will come from this email address.

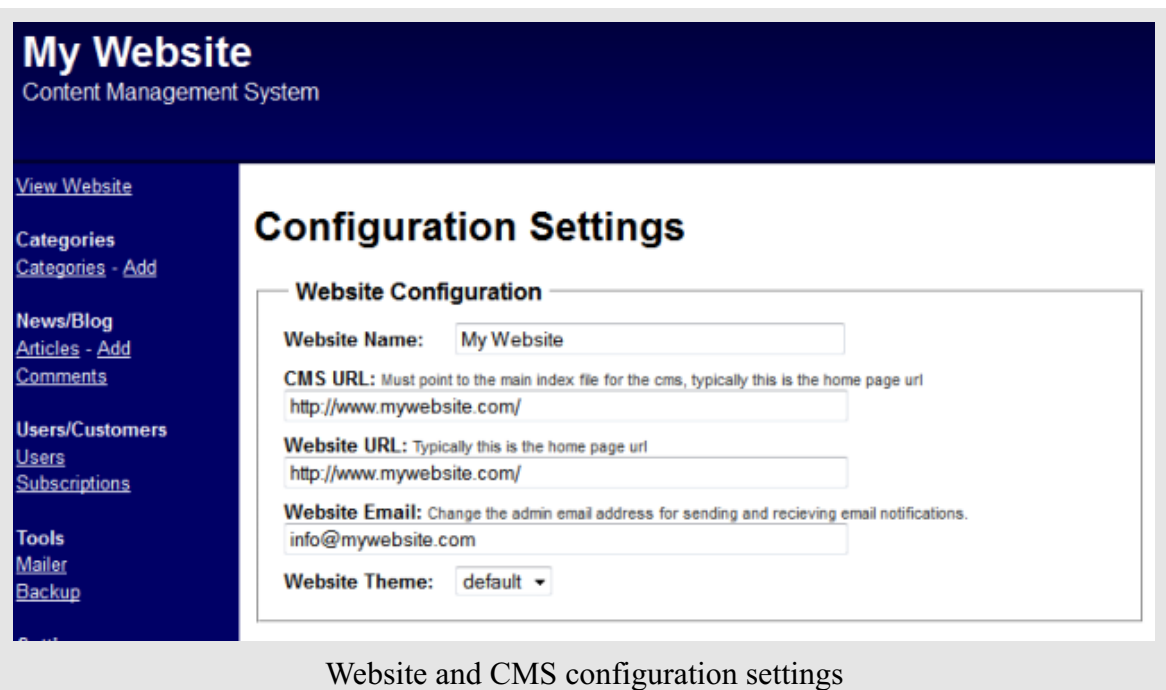

#### <span id="page-4-0"></span>**Step 4: Main Index File**

Unlike a static website that has individual html files dedicated to each page, a CMS instead dynamically generates and displays all web pages through one main *index.php* file.

This main *index.php* file can be found in the cms root directory (see screenshot below) and has the following code that points to the *cms\_front.php* file.

```
<?php require_once("scripts/cms_front.php") ?>
```
If you want to use the CMS for all pages on your website including the home page you will need to move this file into the root folder of your website where the home page index file would normally go. Remember that once you move this file to a new location you will also need to update it so that it points correctly to the *scripts/cms\_front.php* file.

For example, if the CMS files reside in a directory called *cms* and you've moved the main index file into your websites root directory you'll need to update the path in the file as so...

```
<?php require_once("cms/scripts/cms_front.php") ?>
```
Another thing to remember is that the CMS URL in your admin configuration settings should always point to where your main index file is located. So given our example, if the CMS URL is initially set to *http://www.mywebsite.com/cms/* after install you would need to change it to *http://www.mywebsite.com/*

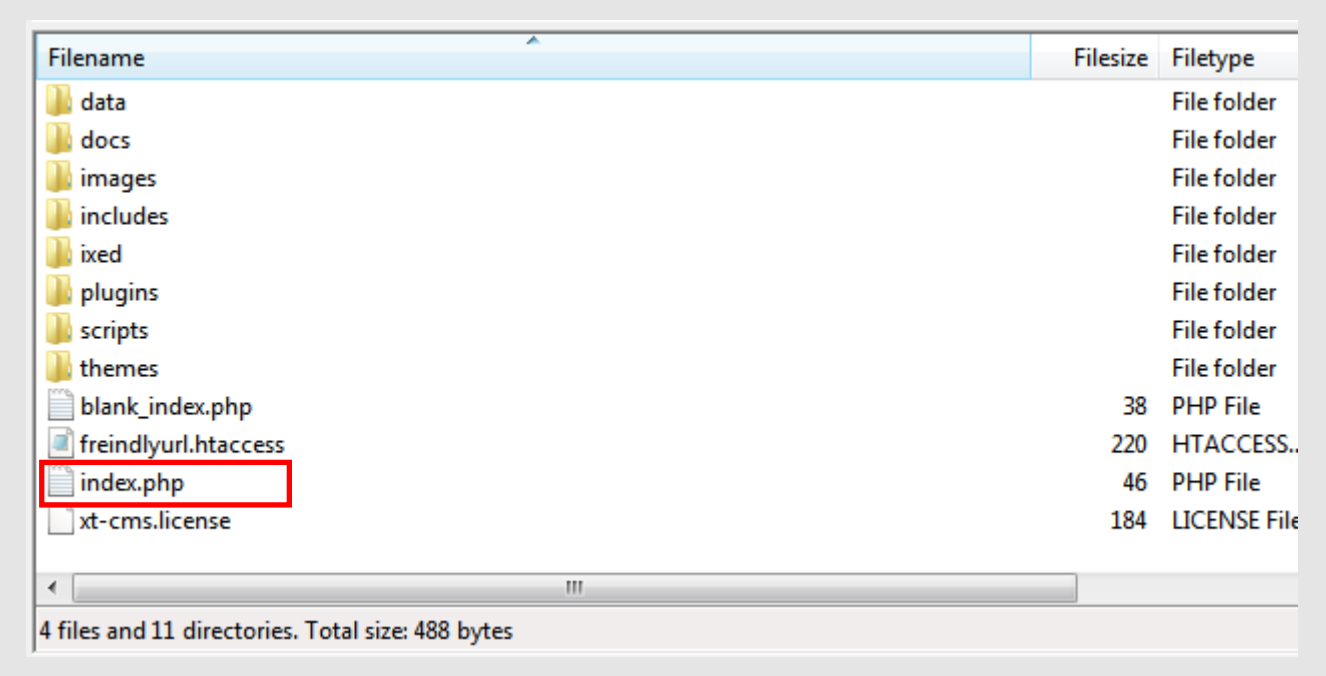

The main *index.php* file in the cms root directory.

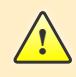

If you move the main index.php file out of the cms root directory you should as a security measure rename *blank\_index.php* to *index.php*

#### <span id="page-5-0"></span>**Step 5: Upload License File**

By default the CMS includes a license file for the trial version. At any time you can activate your installation to the full version by replacing this file with a license file for your website domain. It is recommended to keep and rename the trial version licence file so you can easily swith back to it should you run into any license file issues.

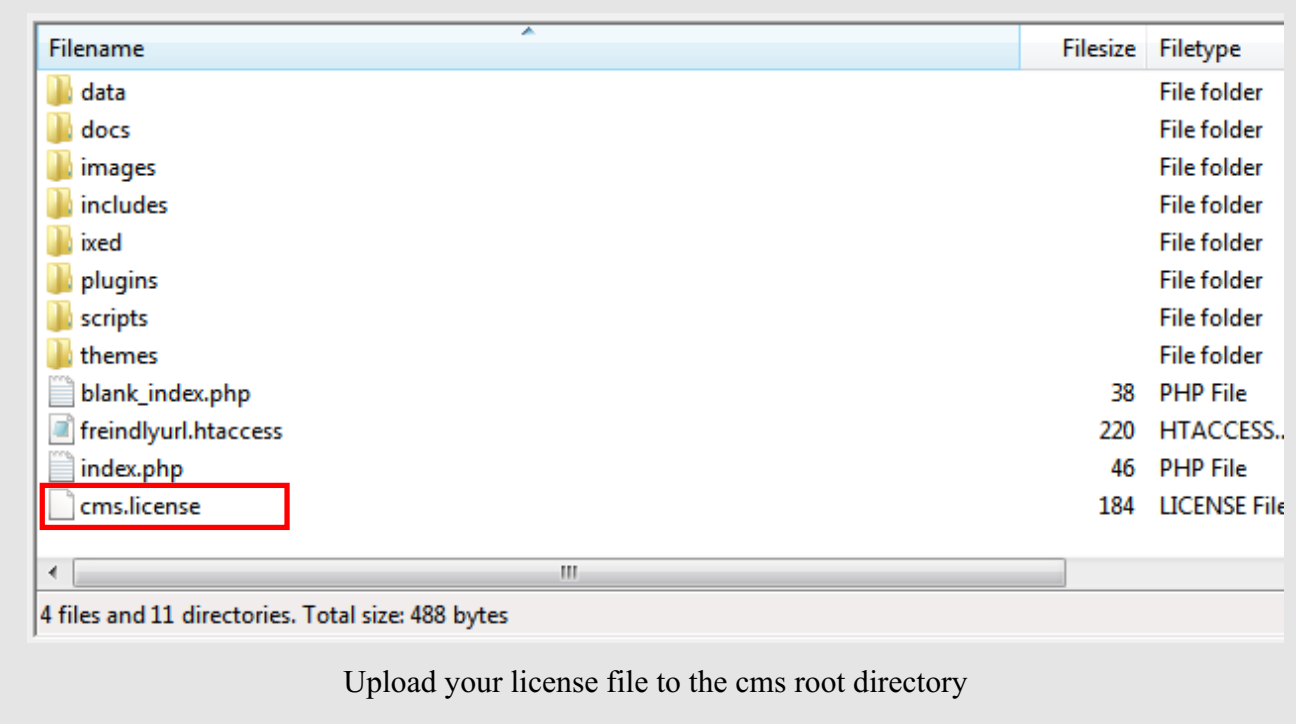

To purchase a license file for the full version of the CMS visit<https://www.xt-cms.com/purchase/>

# <span id="page-6-0"></span>**Troubleshooting**

If you have any difficulty installing or using the CMS please check our support resources below.

#### **CMS Install Utility**

This utility can be used to check if your host/server meets the requirements to run the CMS. The utility will check PHP settings and if there is a compatible ioncube loader installed on the server.

You can download the utility from the website download page <https://www.xt-cms.com/download/>

### **Help & Support Links**

**Support Page:** <https://www.xt-cms.com/support/> **Forum**:<https://forum.xt-cms.com/>